## **How to use convert Study to other Formats**

**بررسی اجمالی**

هنگام مشاهده و باز خوانی تصاویر در پکس، ممکن است کاربر بخواهد بعضی از تصاویر را جهت استفاده شخصی از جمله استفاده در کنفرانس و یا تدریس و… در کامپیوتر شخصی ذخیره و استفاده نماید.

Infinitt PACS برای این منظور ۴ روش مختلف را در نظر گرفته است:

- Convert -1
- Capture  $-1$
- Copy to clipboard  $-\mathbf{r}$
- Copy to presentation -4

در اینجا روش Convertرا به اختصار توضیح میدهیم:

## **Convert نمودن یک یا چند Image :**

۱- تصاویر مورد نظر خود را از سری مربوطه انتخاب نمایید.(شما میتوانید یک تصویر را انتخاب نموده ویا چند تصویر را با نگه داشتن کلیدCtrl و کلیک چپ انتخاب نمایید)

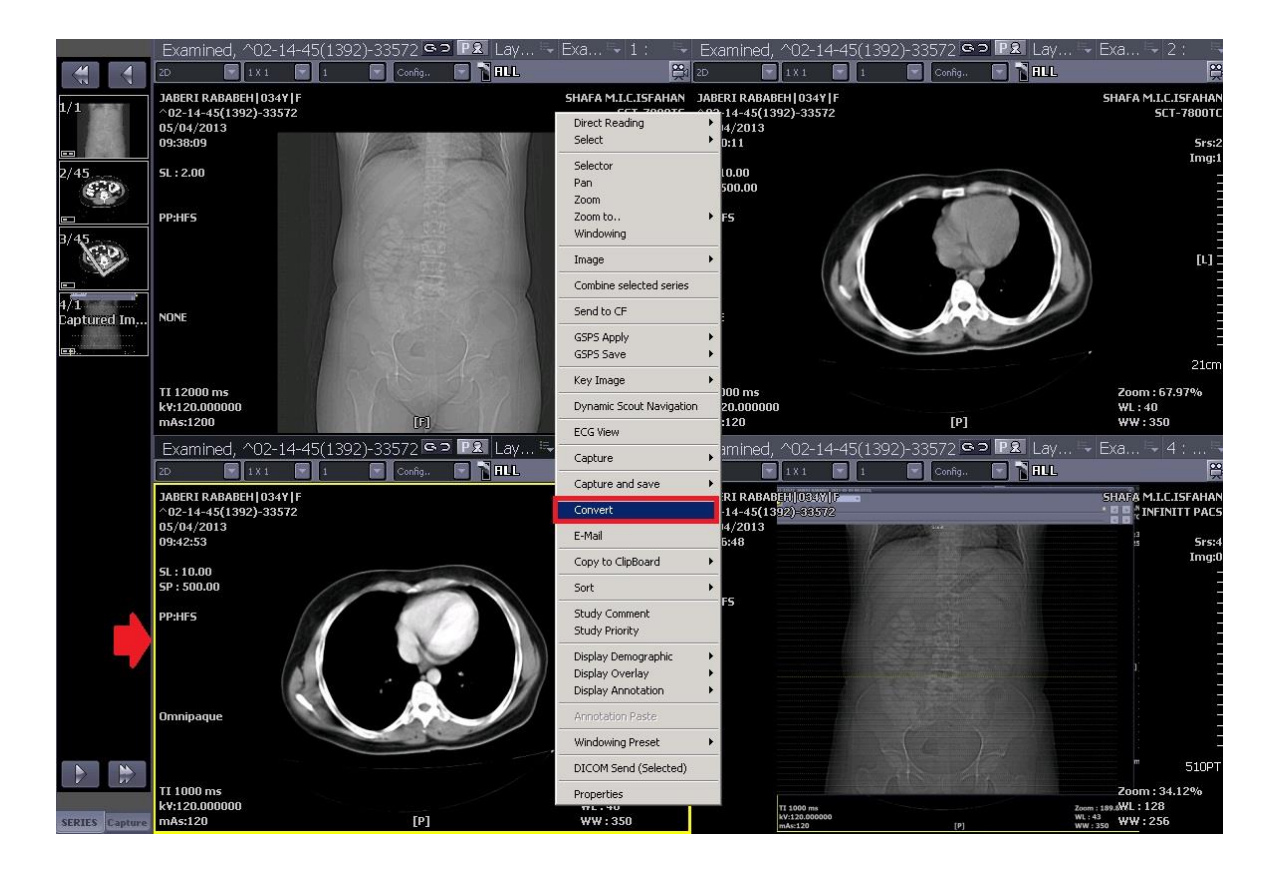

-2 تا راست کلیک رٍی تصَیر از هٌَی تازشذ،ُ پس از اًتخاب Convert پٌجرُ زیر تاز هیشَد. در قسمت Search directory آدرس محل مورد نظر خود برای ذخیره فایل را انتخاب نمایید.

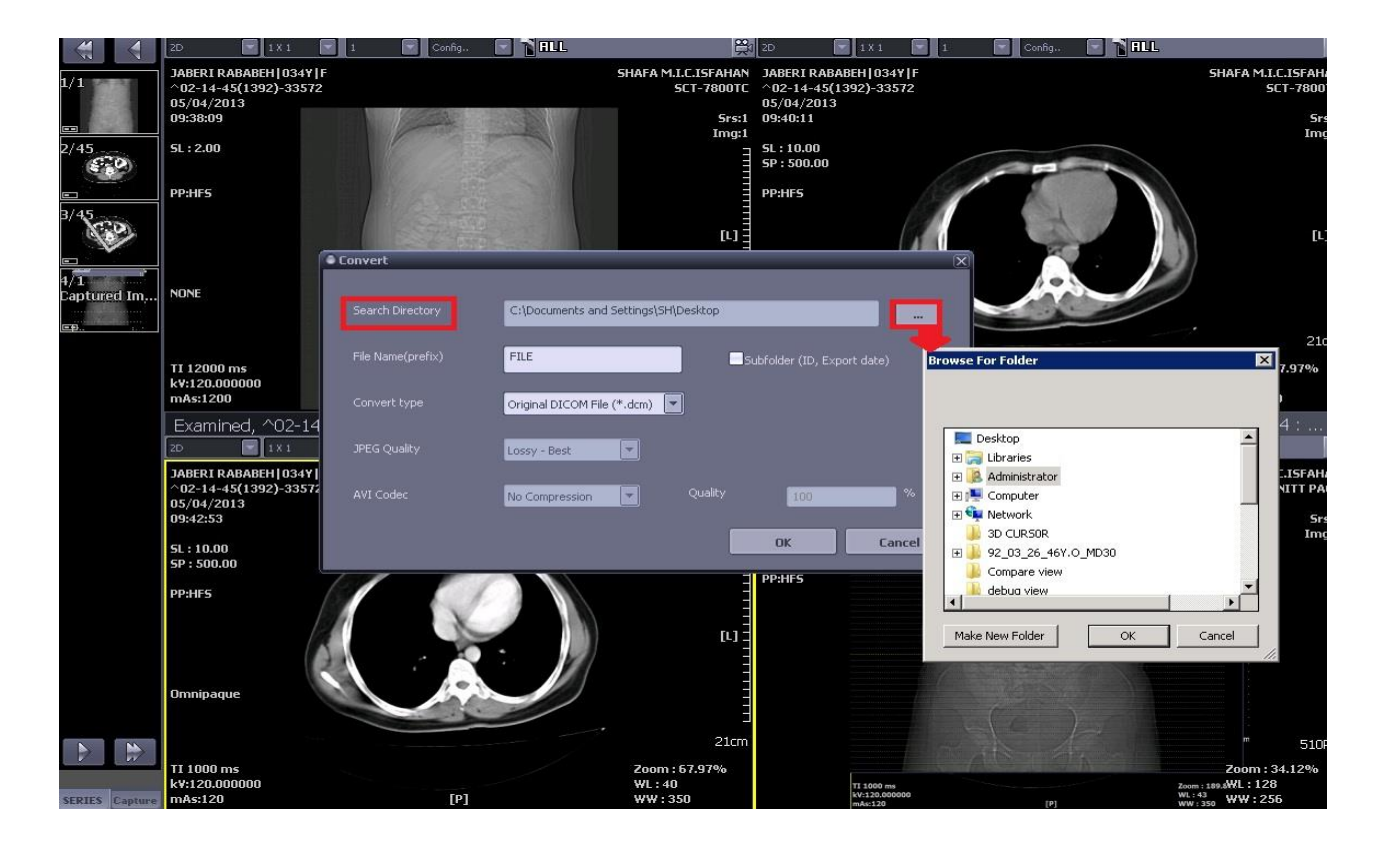

-3 سپس در قسوت name file ًام هَرد ًظر ٍدر قسوت type Convert فرهت هَرد ًظر خَد را ٍارد ًواییذ. شما میتوانید تصاویر را با یکی از فرمتهای BitmapJpeg، Dicom وTiff بسته به سطح دسترسی ذخیره نمایید.

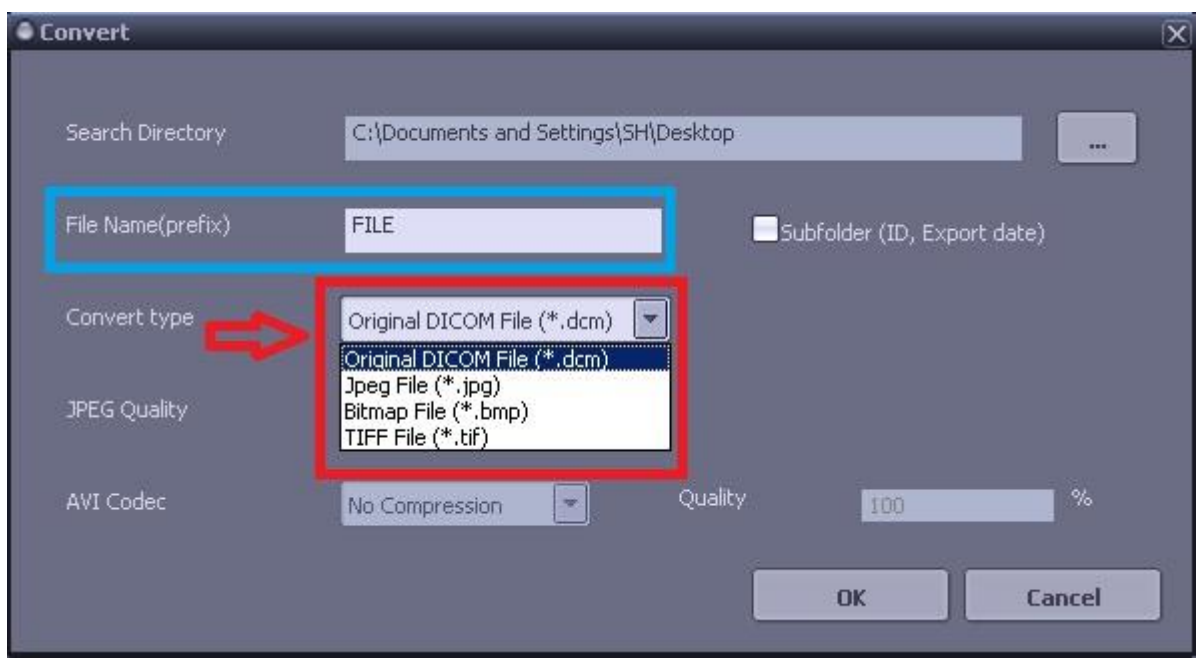

## **Convert نمودن یک یا چند سری از یک Study**

-1 سری هَرد ًظر را از رٍی thumbnail اًتخاب ًوَدُ ٍتر رٍی آى کلیک راست ًواییذ.

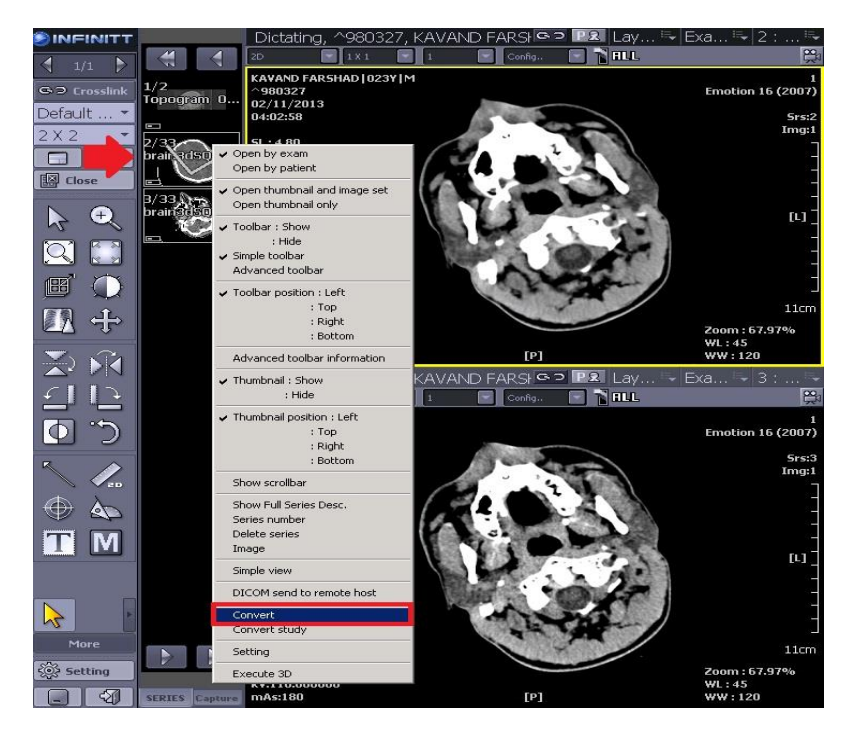

- سپس مانند مراحلی که قبلا توضیح داده شد مسیر را برای ذخیره فایل انتخاب نموده و سپس فرمت مورد**T** نظر خود را نیز انتخاب نمایید. بدین ترتیب کل مجموعه تصاویر آن سری در محل مشخص شده ذخیره خواهد شد.

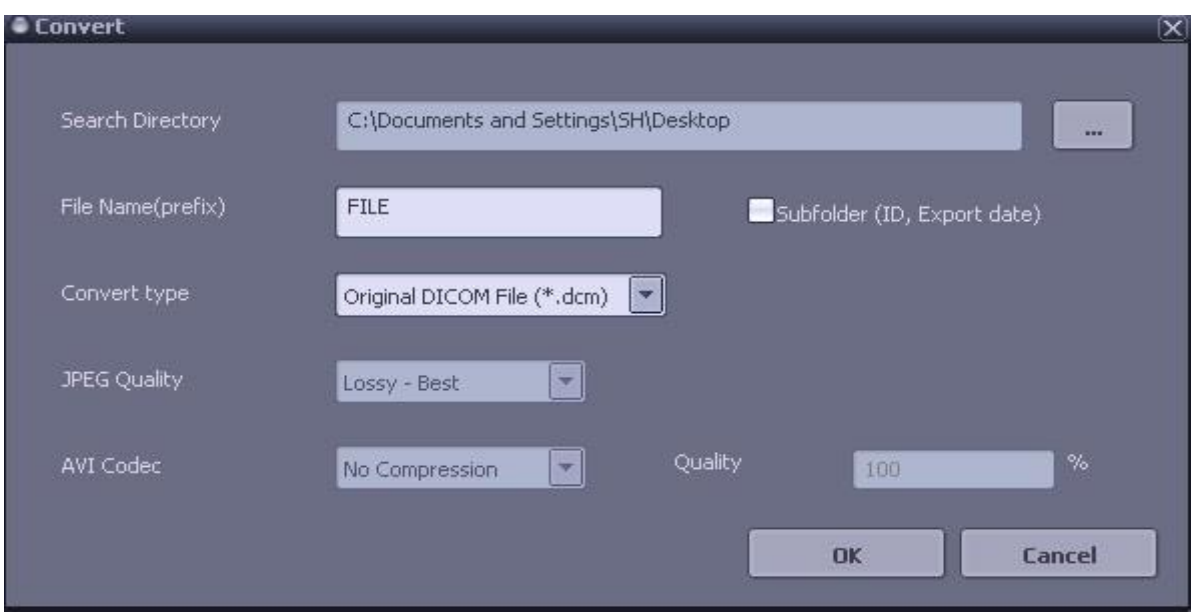

## **Study یک نمودن Convert**

1- برروی نوار ابزار thumbnail کلیک راست نموده وسپس گزینه convert study را انتخاب نمایید.

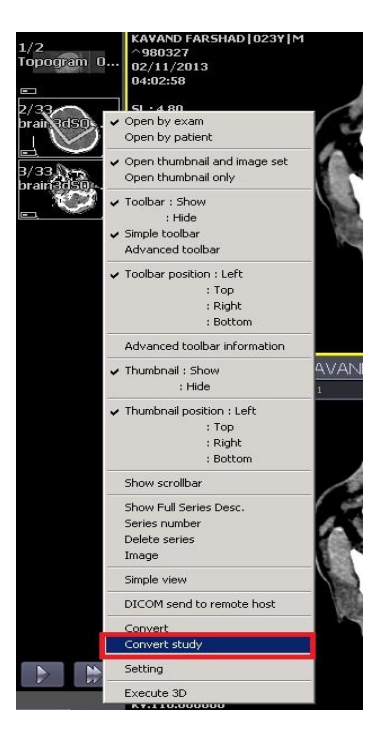

-2 سپس طبق مراحل قبل عمل نموده وstudy را در آدرس مورد نظر و با فرمت دلخواه ذخیره نمایید. بدین ترتیب کل مجموعه تصاویر این Study درمحل مشخص شده ذخیره خواهد شد.